# **PL Rating**

Congratulations on choosing Personal Lines Rating! This document will show step-by-step how to install and setup PL Rating™ on your workstation.

#### **The following must be completed on each workstation:**

- Workstation Setup
- Manage Real-Time Passwords (Required to Activate Real-Time Rating)

#### **The following must be completed by the Agency Administrator:**

- PL Rating User Setup
- Carrier Setup

### **System Requirements**

- Desktop Operating System Windows Vista, Windows 7, 8 & 8.1 (32 and 64 bit).
- Internet Explorer Version IE 8, 9, 10 & 11 (32-bit only).
- Internet Connection (ISDN or higher preferred)
- Adobe $^{\circledR}$  Acrobat Reader $^{\circledR}$  version 8.0 or higher. FREE Download available at<http://www.adobe.com/products/acrobat/readermain.html>
- PL Rating Users must be Administrators of their own workstations in order to launch the setup programs necessary to use the following PL Rating features:

Real-time Rating Integration

If you are a Citrix or Terminal Server user, please see your Network Administrator for assistance**.** 

## **Workstation Setup**

- **1. Log into PL Rating using the login information provided in the "Welcome to Personal Lines Rating" e-mail.**
	- The "PL Rating Workstation Setup" window will display.
	- This installation will apply the following changes/settings to the workstation. Choose "more…" to get a detailed explanation of each change.
		- Add PL Rating as a Trusted Site
		- Alter the Trusted Site settings, if needed
		- Alter Internet Explorer settings, if needed

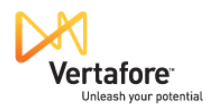

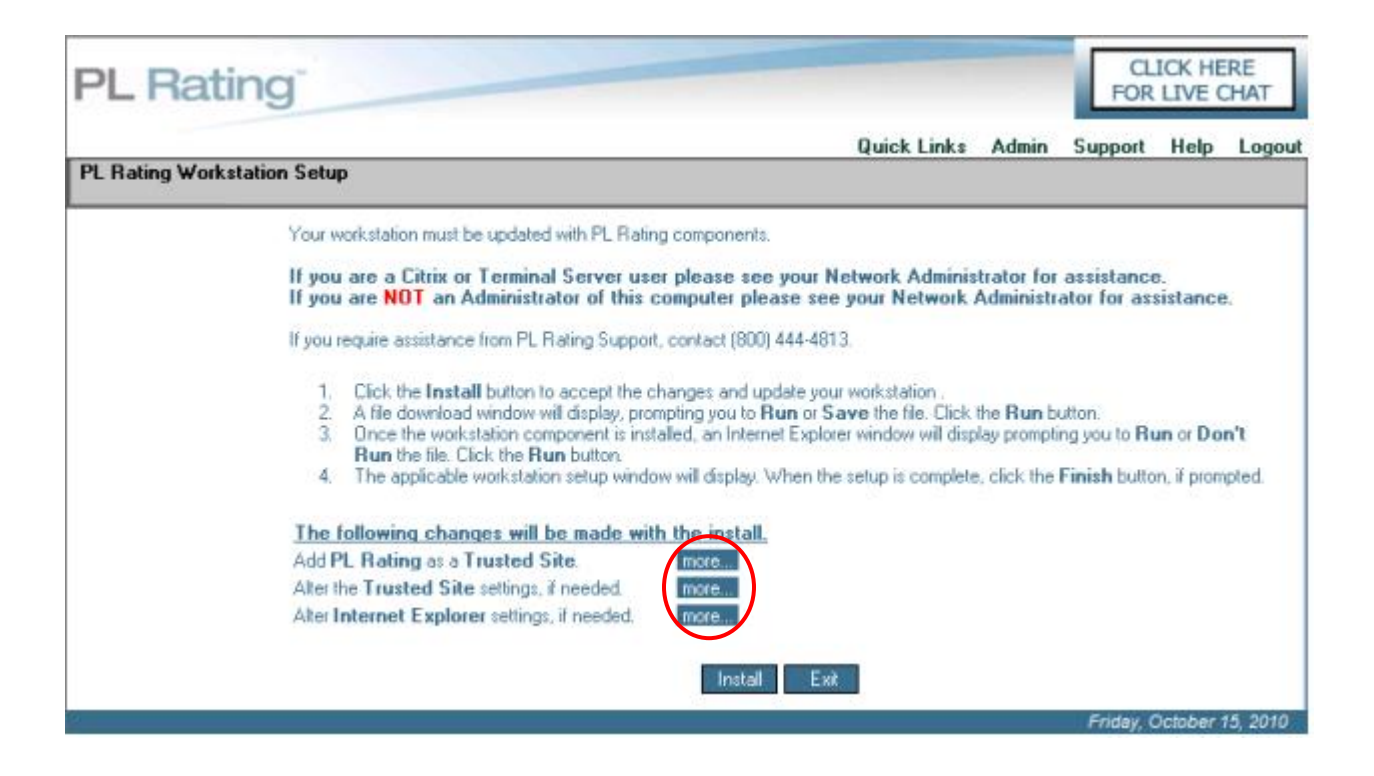

- All Internet browser windows will close. **Be sure to save your work before running the installation.**
- Select **Install**
- You will be given a message that **"PL Rating will close and re-launch once the setup is complete"** > **OK.**
- When the **"File Download"** window appears, click **Run**.
- When the **"Internet Explorer"** window for *"Do you want to run this software"* appears, click **Run**.
- After the installation is complete, all Internet Explorer windows will be closed automatically. PL Rating will relaunch after a moment and take you into the program.

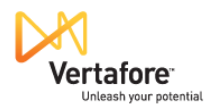

## **2. Add PL Rating to Favorites, rating.vertafore.com**

 $\mathsf{P}$ 

o On the PL Rating login screen, select **Add to Favorites**

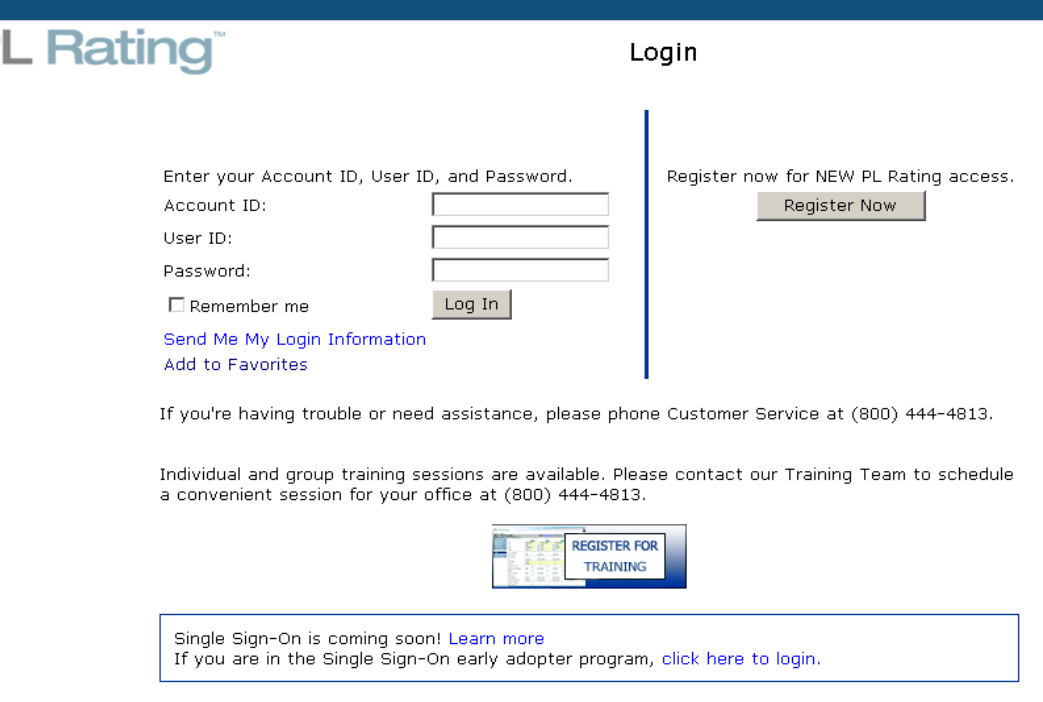

@2010 Vertafore, Inc. All Rights Reserved. | Vertafore Home

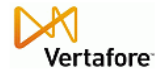

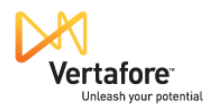

#### **3. Create a Desktop Shortcut**

From the PL Rating login screen, select **File – Send – Shortcut to Desktop** from the Internet Explorer toolbar.

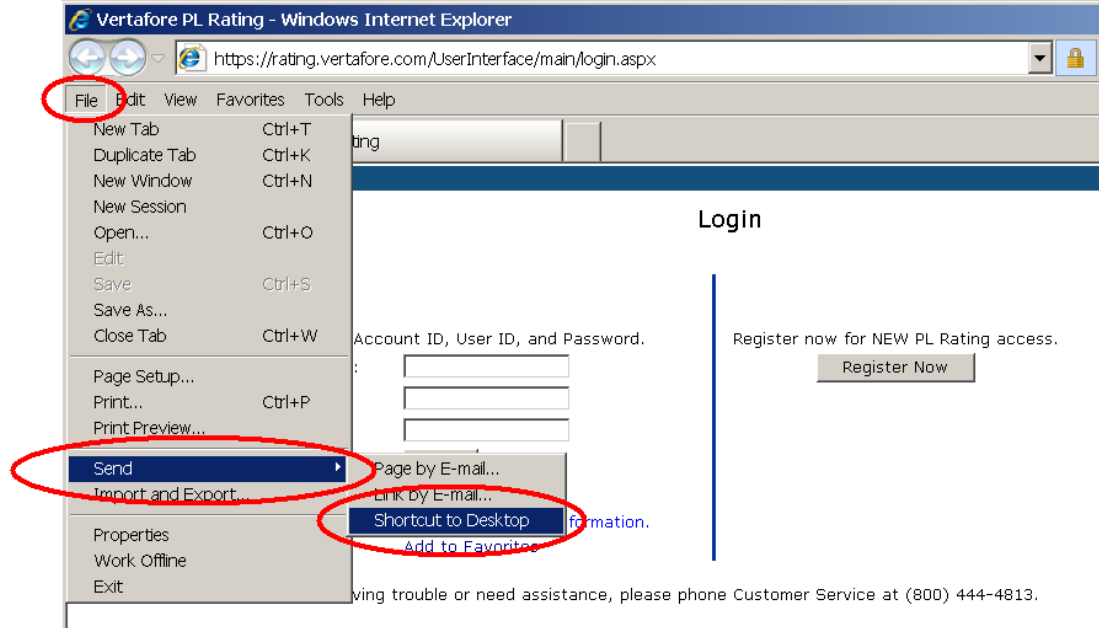

This is the shortcut created.

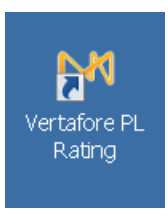

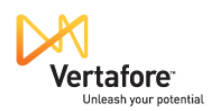

## **PL Rating User Setup**

- The Agency Administrator has the ability to setup users within PL Rating.
	- Once logged into PL Rating, select **Admin** on the header bar and select **Manage Users**.
	- Select the **New** button.
	- Select the **Create** button.
	- Complete the **required fields** (in yellow) > **OK**
		- **First Name** and **Last Name**
		- **User Location** Licensed Branch locations will display in drop-down list
		- **User Type**

**Agency Administrator** – This user type can only be setup by another Agency Administrator or PL Rating Personnel and is able to manage the following areas within PL Rating:

- 1. Create Agency Administrators, Agency Users, Location Administrators and Location Users in all locations, as well as manage their personal User Information
- 2. Update all Clients for the agencies in all locations
- 3. Set Defaults for all users, as well as update those setup by others in all locations
- 4. Set Company Groups for all users, as well as update those setup by others in all locations
- 5. Setup their individual Real-Time Rating Passwords

**Agency User** – This user type can only be setup by the Agency Administrator or PL Rating and is able to manage the following areas within PL Rating:

- 1. Manage their personal User Information
- 2. View and Update all Clients for the agency
- 3. Set their own personal Defaults, as well as select Defaults setup by other users
- 4. Set their own Company Groups, as well as select Company Groups setup by other users
- 5. Setup their individual Real-Time Rating Passwords

**Location Administrator** – This user type can only be setup by an Agency Administrator, another Location Administrator or PL Rating Personnel and is able to manage the following areas within PL Rating:

- 1. Create Location Users, as well as manage their personal User Information
- 2. View and Update all Clients for their Location
- 3. Set Defaults for all users within their location, as well as update those setup by others in their location
- 4. Set Company Groups for all users within their location, as well as update those setup by others in their location
- 5. Setup their individual Real-Time Rating Passwords

**Location User** – This user type can only be setup by an Agency Administrator, a Location Administrator, or PL Rating Personnel, and is able to manage the following areas within PL Rating:

- 1. Manage their personal User Information
- 2. View and Update all Clients for their location
- 3. Set their own personal Defaults, as well as select Defaults setup by other users in their location
- 4. Set their own Company Groups, as well as select Company Groups setup by other users in their location
- 5. Setup their individual Real-Time Rating Passwords
	- **Note: "Location Administrator" and "Location User" should only be used if the agency has branch locations. The "Location" options allow these users to see only details for that Location; no other branch or main office details are viewable.**

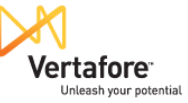

**Restricted User –** This user type can only be setup by an Agency Administrator, a Location Administrator, or PL Rating Personnel, and is able to manage the following areas within PL Rating:

- 1. Manage their personal User Information
- 2. View and Update only their Clients
- 3. Set and Access only their Defaults
- 4. Set and Access only their Company Groups
- 5. Setup their individual Real-Time Rating Passwords
- **Email Address** User's work email address
- **User Name** The name the user will use to login to PL Rating. This must be a minimum of 5 characters, in any combination of alpha or numeric characters
- **Password** The password the user will use to login to PL Rating. This must be a minimum of 6 characters. At least one character must be numeric.
- **OK**

## **Carrier Setup**

- Your PL Rating subscription includes access to all carriers within your state(s). Follow the below instructions to edit the carrier inventory for your account.
	- Select **Admin** > **Manage Agency Information**
	- Select **Next** on the **Agency Information** tab
	- On the **States** tab, select any state(s) you wish to include by checking the box for that state > **Next**
	- On the **Carriers** tab, select the **state, line of business,** and the **carriers** you would like to appear in PL Rating > **Finish**

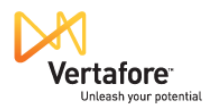

## **Manage Real-Time Passwords (Required to Activate Real-Time Rating)**

- To activate Real-Time Rating functionality for participating carriers (those with a green dot), **each user must enter their unique carrier site login credentials**.
	- Select **Admin**
	- Select **Manage Real-Time Passwords**
	- Select each carrier from the drop-down menu and enter required login information
	- Select **Save**

**NOTE: If you are using TransactNOW to store your credentials, PL Rating will pull your carrier credentials from TransactNOW.**

- o **\*Network Version: Enter your TransactNOW user name and password and select the verify button. You will receive a login successful message.**
- o **\*Standard Version: Enter your TransactNOW user name and password and select the verify button. You will receive a login successful message. Select OK to update and/or enter additional carrier logins.**
- o **\*360-TransactNOW users must store credentials within PL Rating. Credentials are not shared within this workflow.**

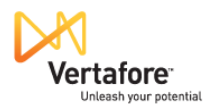

# **Forgot Login Information**

**Login details can be obtained at any time by choosing the "Send Me My login Information?" link on the PL Rating login screen.**

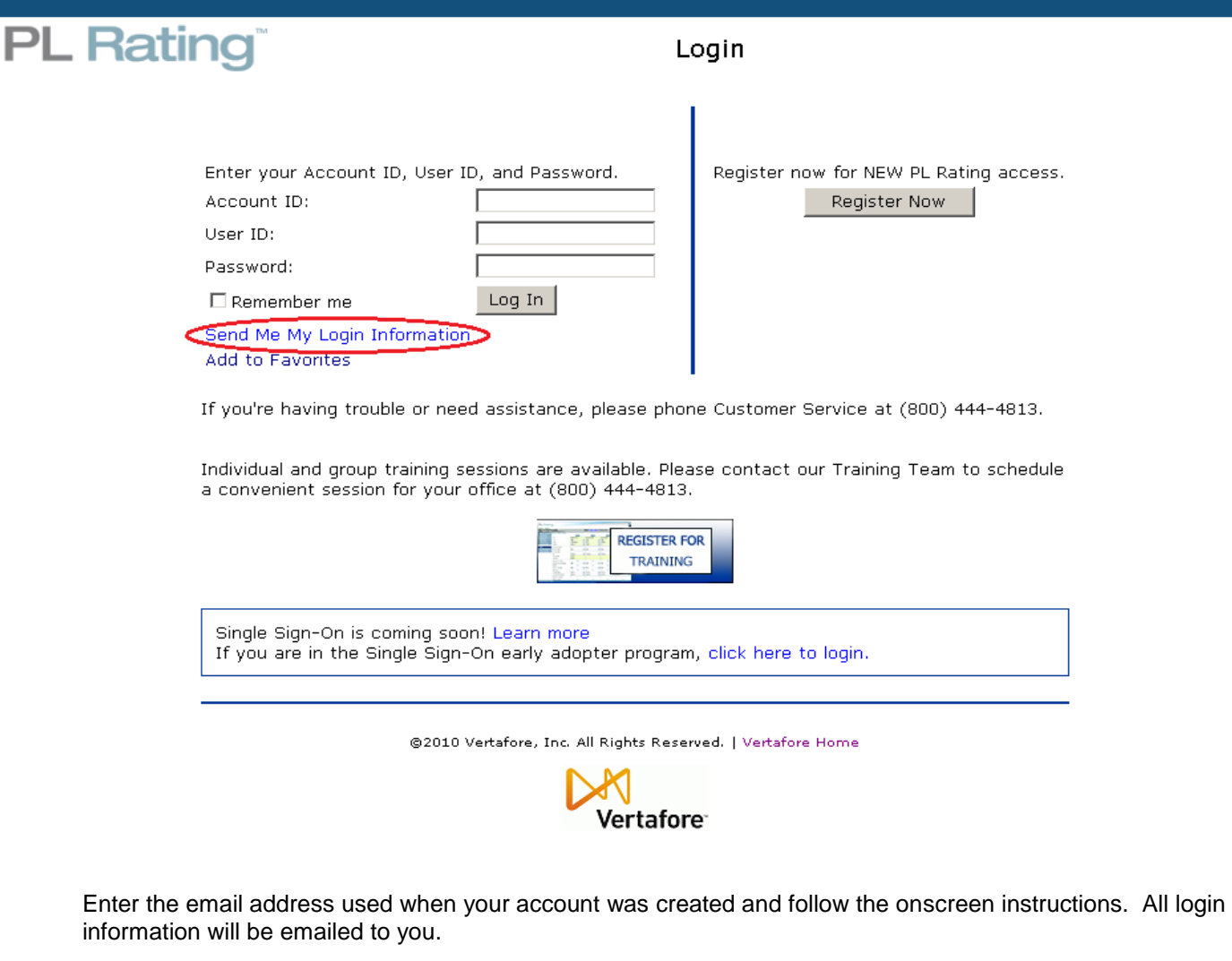

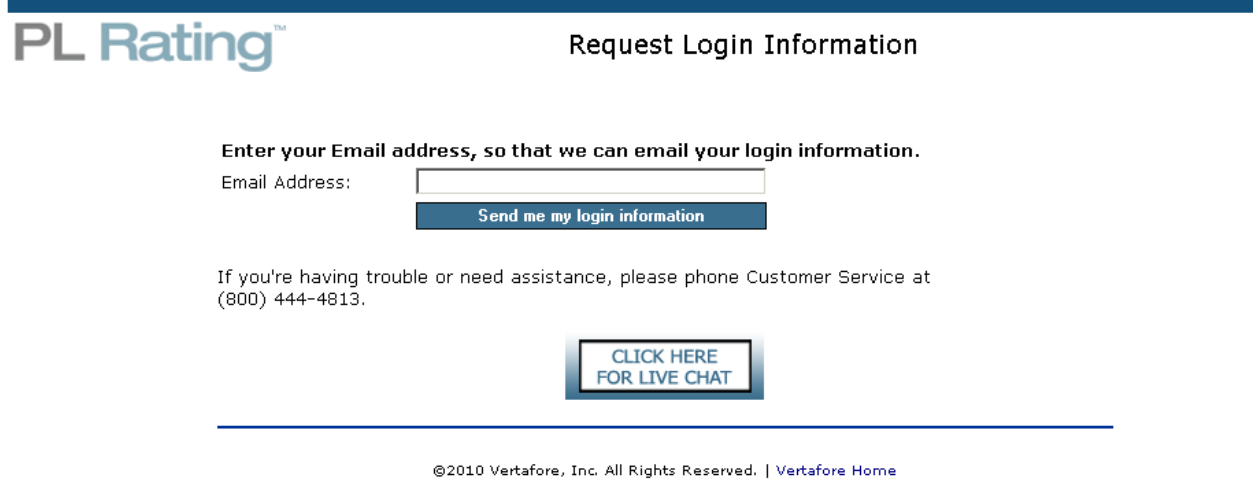

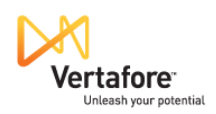

# **Where to Go for Help with Your PL Rating Program**

We strive to provide you with superior Customer Service each time you contact us. If you have questions regarding PL Rating, please contact us via telephone – 800.444.4813, on-line chat or you may search My Vertafore at [https://support.vertafore.com](https://support.vertafore.com/) for solutions or create a case.

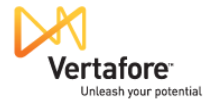